## **PANDUAN SISTEM INFORMASI TATA USAHA (SITU) UNIVERSITAS NEGERI GORONTALO "KEGIATAN HARIAN"**

Buka alamat SITU UNG dengan alamat [http://situ.ung.ac.id](http://situ.ung.ac.id/) atau bila anda menggunakan jaringan di lingkungan kampus UNG gunakan alamat local <http://10.10.4.5/~pustikom/situ>

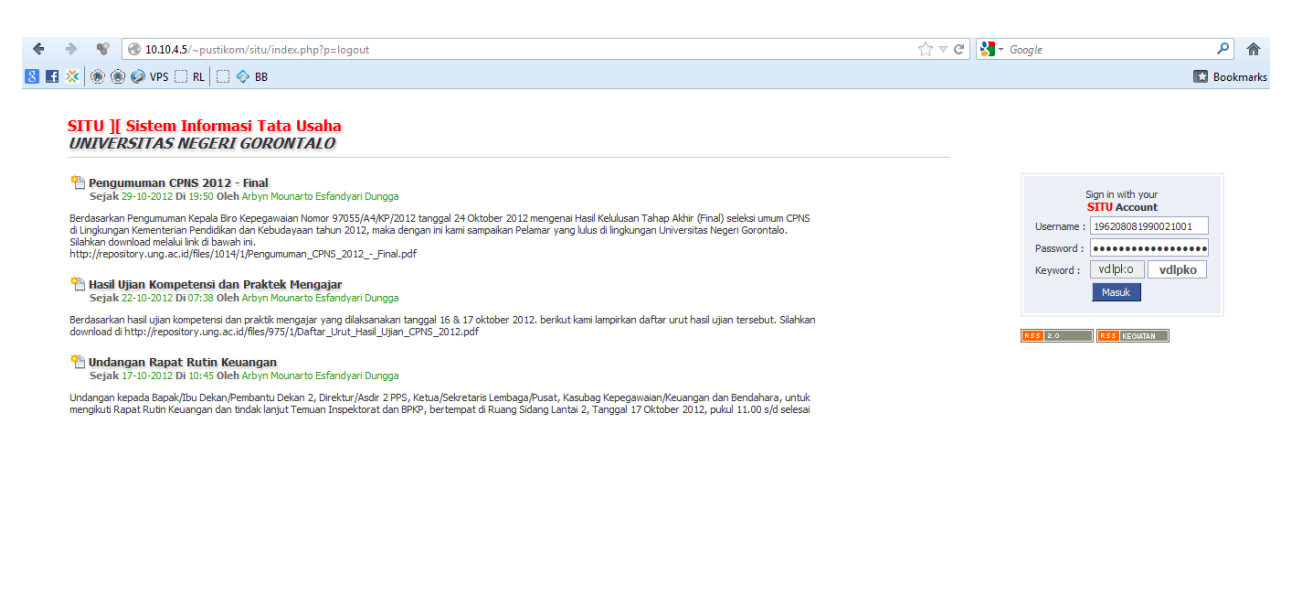

Untuk username dan password dapat menghubungi langsung Kasubag Kepegwaian di masing-masing unit kerja.

© 2011-2012 . PUSTIKOM-UNG . Dukungan & Layanan . Bantuan

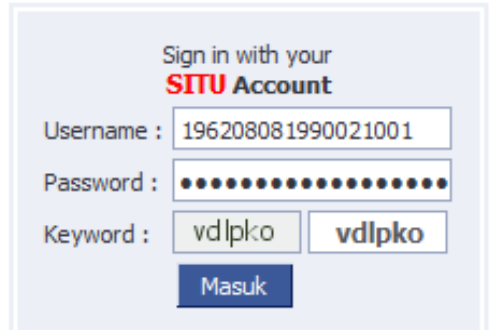

Ketik **username** dan **password** yang telah di dapat dari Kasubag Kepegawaian di masing-masing unit, kemudian ketik **Keyword** yang tampil seperti pada gambar sebagai validasi keamanan data dan kemudian klik tombol **Masuk**

Tampilan halaman awal untuk pegawai akan nampak seperti gambar dibawah ini

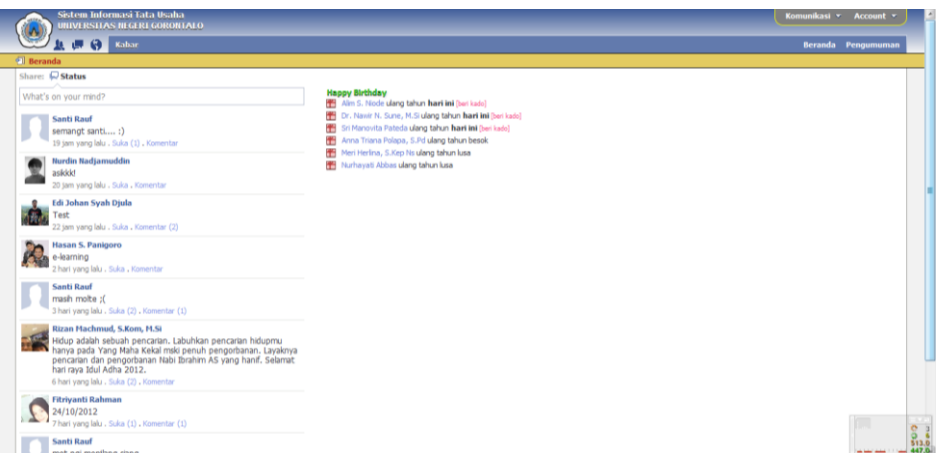

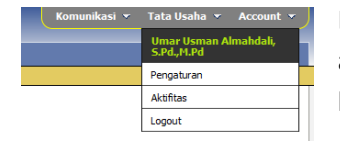

Langkah pertama ada pastikan terlebih dahulu bahwa akun yang anda buka adalah akun milik anda dengan cara mengklik di bagian menu **Account** di bagian pojok kanan atas.

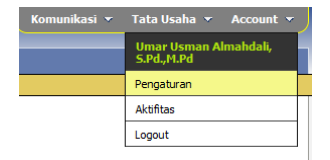

Bila benar nama yang muncul adalah nama anda selanjutnya adalah langkah untuk melengkapi data dan mengganti password anda dengan menggunakan menu **Account > Pengaturan**

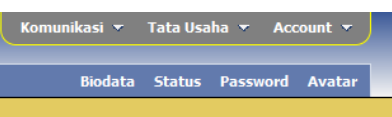

Pada Bagian **Biodata** dapat digunakan untuk mengupdate biodata anda sesuai dengan biodata terakhir dan juga mohon dapat mengisi alamat email dan juga nomor handphone anda untuk keperlua pengembangan system dan validasi data nantinya

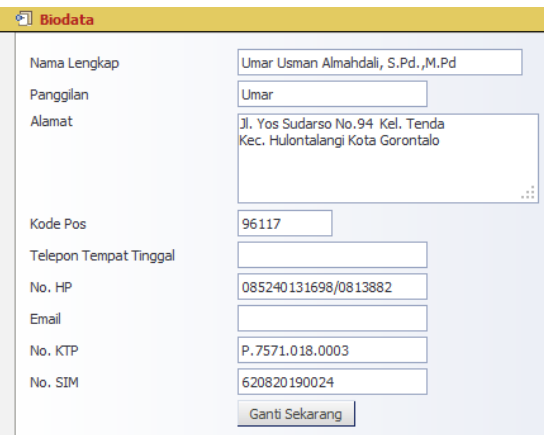

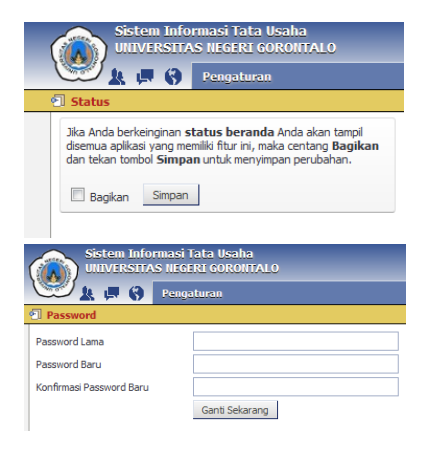

Selanjutnya adalah menu **Status**, dapat digunakan untuk membagi status beranda anda kepada semua pegawai dengan mencentang kotak **bagikan**.

Berikutnya adalah menu **Password**, dapat digunakan untuk mengganti password anda untuk keamanan data.

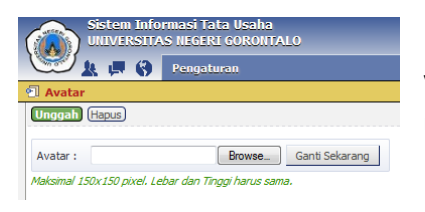

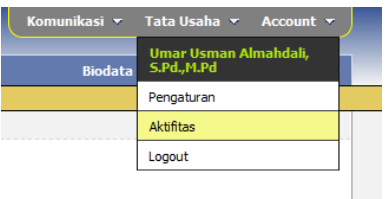

Menu **Avatar**, dapat digunakan untuk mengganti foto profil SITU anda yang akan ditampilkan di halaman beranda depan dengan ukuran maksimal gambar 150 x 150 pixel

Menu selanjutnya adalah untuk mengupdate kegiatan harian yakni pada menu **Account > Aktifitas**

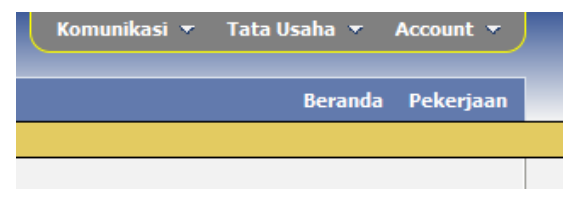

Tampilan halaman Aktifitas terdiri atas 2 menu yakni **Beranda** dan **Pekerjaan**

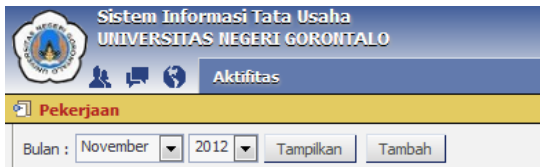

untuk mulai mengisi kegiatan harian klik menu **Pekerjaan.** Kemudian klik tombol **Tambah**

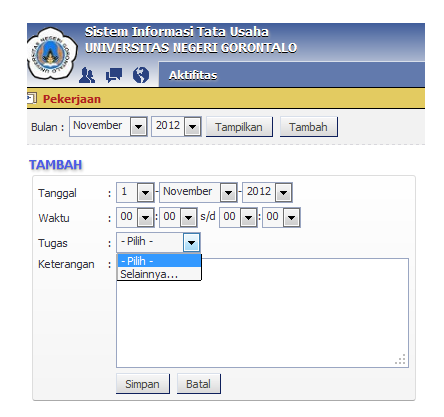

Pada form isian tambah kegiatan pekerjaan isi

- 1. **Tanggal**, sesuai dengan tanggal pelaksanaan kegiatan harian
- 2. **Waktu**, sesuai dengan waktu pelaksanaan kegiatan
- 3. **Tugas**, rincian tugas sesuai dengan tipe penempatan pekerjaan yang nantinya akan dilengkapi job description oleh bagian kepegawaian, bila belum ada job description maka pilih **Selainnya**
- **4. Keterangan**, di isi sesuai dengan keterangan kegiatan

pekerjaan yang dilaksanakan